## **Downloading Overdrive E-books and Audiobooks for Tablets and Mobile Devices from the Marion Public Library**

**(iPod Touch/iPhone/iPad, Windows 8, Chromebooks, Android phones/tablets, including Kindle Fire, Nook Color, and Nook HD)**

## **Steps 1 – 6 are a one-time setup.**

- 1. **Install Overdrive** from your device's App Store (the Play Store for Android devices or the Chrome Web Store for Chromebooks or the Windows Store for Windows 8). If you haven't previously installed apps, your device may require you to enter an Apple or Amazon ID and a credit card number, even for free apps like Overdrive. Follow the prompts on the screen.
- 2. Find the Overdrive icon on your home screen.

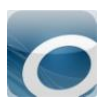

3. The app will open to a screen asking you to **Sign up** or **Sign in** with an Overdrive Account. If you are under 13, tap **Continue** to bypass account creation. If you don't have an Overdrive account, sign up with your email address and a password you create.

**Note**: If you do not see this screen, you likely have an older device, such as a Nook Color or 1st generation Kindle Fire. Please skip to the section on the very last page titled **Setting Up an Adobe ID**.

- 4. The app will open to the **Bookshelf** (shown to the right).
- 5. On the **Bookshelf** screen, tap the **Overdrive icon** or **Get Books** to open the main menu. Depending on your device, the icon may look like any of the images below.

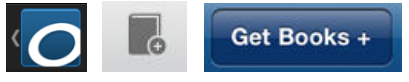

6. The first time you use Overdrive, you will need to **Add a Library**. Search for the Marion Public Library by zip code (52302) or browse through the list of libraries, then choose the **Marion Public Library** and tap the **star** to save the Metro Library Network to your list.

Tap **Metro Library Network**, which will take you to **mln.lib.overdrive.com.** 

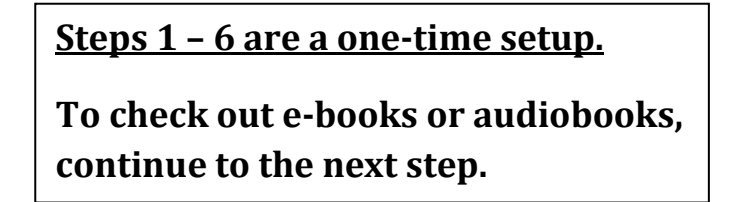

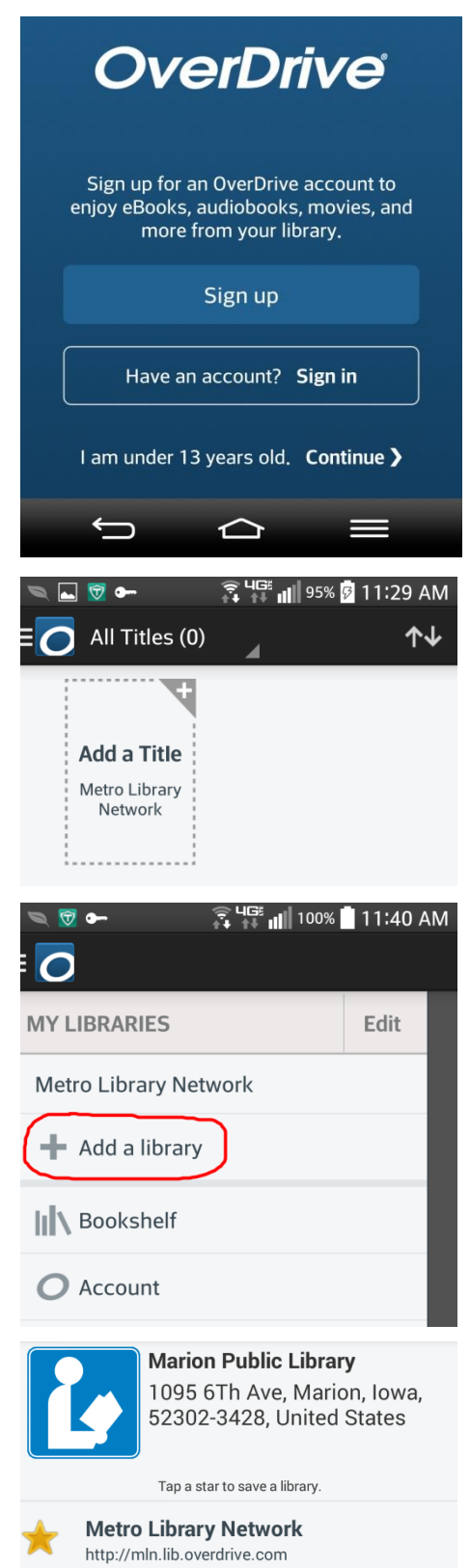

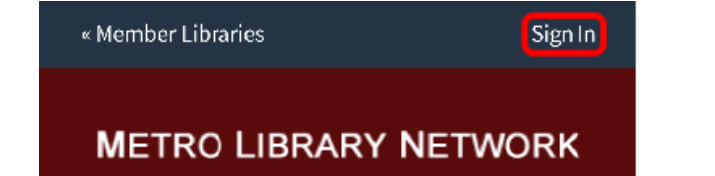

- 7. **Sign In** to your account in the upper right of the screen. You will be asked to select a library (please select the same library each time). Enter your **Library Card Number** and **PIN**. (If you don't know your PIN, call the library and ask for the Information Desk.) Check the box to **Remember** your login information and **Sign In**.
- 8. Tap **Menu dep** to browse the collections or **Search** a title, author, etc.

**Tip:** Search for authors using last name, then first name. E.g. **Patterson, James**

- 9. To narrow your options, first select a category from the Menu, then tap the plus sign next to **Filter search by**. (Filters may be at the top or left, depending on device screen size.) From here you can choose to look at only ebooks or only audiobooks.
- 10. To see only currently available titles, tap **Available Now** below the Show Me filter.
- 11. The only book formats that will work using the Overdrive app are **Adobe EPUB eBooks** and **MP3 Audiobooks**. (The app will also let you view and check out Kindle ebooks, but these must be transferred to a Kindle app using the instructions on our other handout: **Downloading Kindle E-Books from the Marion Public Library**.)

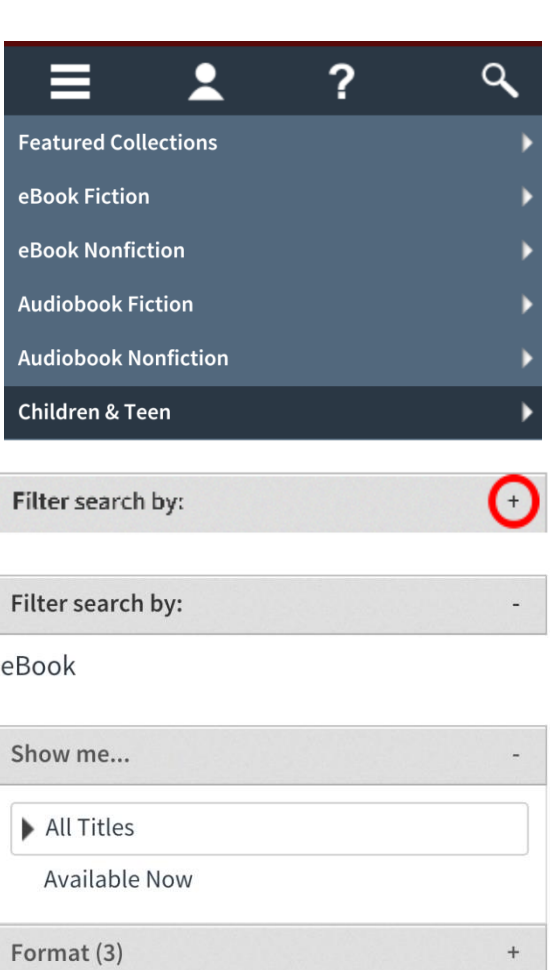

Subject (34)

12. See whether an e-book or audiobook is available by checking whether the book (e-book) or headphones (audiobook) icon is black (available) or gray (not available).

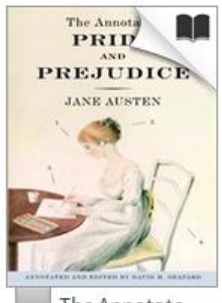

The Annotate... Jane Austen

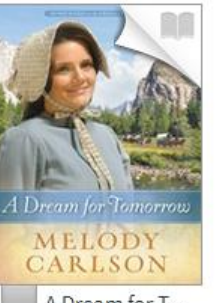

A Dream for T... Melody A. Carlson

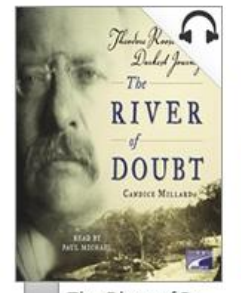

The River of D Candice Millard

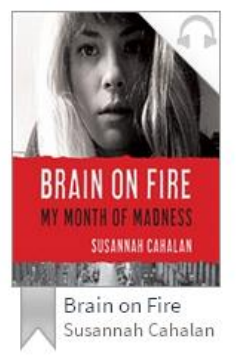

**Marion Public Library** Switch library

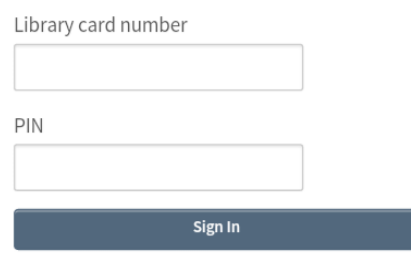

Remember my login information on this device.

- 13. For more information about a book, tap on the cover and choose the **More** icon.
- 14. To check out, tap a book cover, then tap **Borrow.** This will move the book to your **Bookshelf**, but it's not ready to read until you **Download** it (see below).
- 15. If you see **Place a Hold** instead of Borrow, the book is checked out to someone else. To get on the waiting list, tap **Place a Hold** and enter your email address. You will be notified when the book is ready for you to check out.

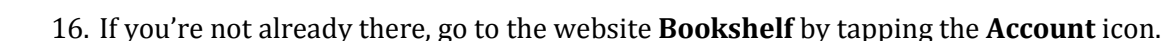

- 17. If you haven't downloaded the book yet, you have the opportunity to **Return** it from your Bookshelf. This option disappears once the book has been downloaded.
- 18. Tap on **Download** next to the book you have checked out. You may be asked to choose a format. **Always choose Adobe EPUB** for e-books**.** For audiobooks, **always choose MP3 audiobooks**. Tap **Confirm & Download**.

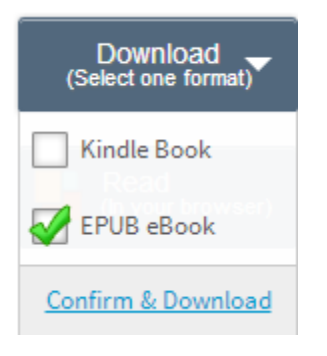

Place a Hold

For some books, you can also **Read** directly in your browser without downloading, but you have to have a continuous Wi-Fi connection.

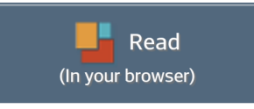

19. Return to the app **Bookshelf** to read the book by using the device's menu button or by tapping the Overdrive icon. The menu button may look different, depending on your device.

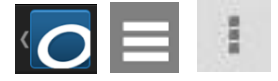

On Windows 8 computers, tap the download notice in the lower left of the screen to transfer the book to your app **Bookshelf**.

o DuelwiththeDevilT....acsm

20. From the app Bookshelf, open the book by tapping on the cover and swipe to turn pages. E-books will download very quickly. Audiobooks are much larger files that are downloaded in multiple parts. You can start listening as soon as the first part is downloaded by tapping the play button. Note that the due date or number of days remaining will show below the book.

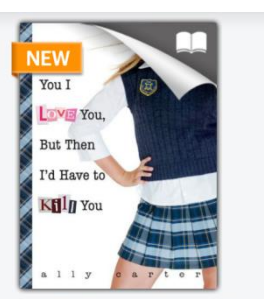

I'd Tell You I Love You, But Then I'd Have to... Ally Carter Expires Jan 14, 2015

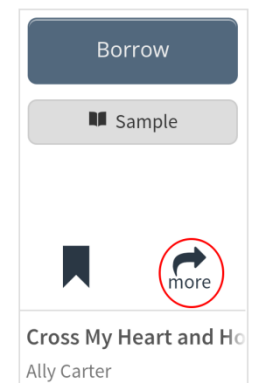

Return Title

## **Tips**

1. **You may check out up to four e-books or audiobooks at a time.**  Books will expire and be removed from your account automatically at the end of the lending period, which means no late books and no fines. **The default lending period is 21 days.** Books

may be returned early (see Tip 5). If you checked out the wrong format and are unable to return the book, please contact the library and ask for the Information Desk.

2. When reading an e-book**, tap the center of the page** to show book progress and additional options, as shown to the right. On some devices, the options may be at the bottom of the screen.

A CASE OF IDENTITY MY DEAR fellow," said Sherlock Holmes as we sat on either side of the fire in his lodgings at Baker Street, "life is infinitely stranger than anything which the mind of man could invent. We would not dare to conceive the things which Chapter 3 - A Case of Identity exis han htly Page 1 of 44

Book progress 16.5%

coincidences, the plannings, the cross

Sherlock Holmes: The Com...  $\boxed{\pm}$ 

3. Tap the settings icon  $\begin{array}{c} \n\overrightarrow{F} \\
\end{array}$  for screen brightness, text size, and other options.

rem

thin

▣◼⊻♥

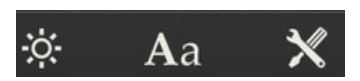

4. Tap the content icon  $\Box$  to show the table of contents, a summary (if available), and bookmarks.

5. To return books early, press and hold the book's cover to show the Return and Delete options. (On Windows 8 tablets, press and hold and drag down slightly; on Chromebooks, click and hold.) **Deleting the book will not remove it from your account**; it will only remove it from your device. You must use the **Return** button to remove the book from your account. If you wait until the book expires, the app will prompt you to delete expired books.

6. To view the books you have checked out, go to the Metro Library Network from your list of libraries. Or visit **mln.lib.overdrive.com** from a computer's browser. Sign in and tap the **Account** icon. Your account lets you view and re-download books you have checked out (**Bookshelf**), see your **Holds**, see your **Lists**, and change your **Settings**.

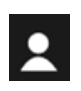

7. To download more e-books that do not count against your four-book limit, scroll down the **mln.lib.overdrive.com** screen and look for the graphic shown on the right. Choose a book and save the .epub file to your device. From your device's downloads, open the book with the Overdrive app or another e-book reader app.

**Questions? Call the Marion Public Library at 377-3412 or ask at the Information Desk.**

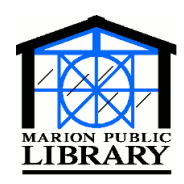

**Marion Public Library 1095 Sixth Avenue Marion, IA 52302-3428 319-377-3412 www.marionpubliclibrary.org**

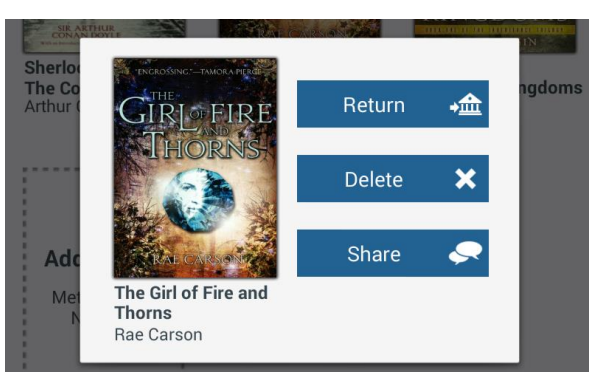

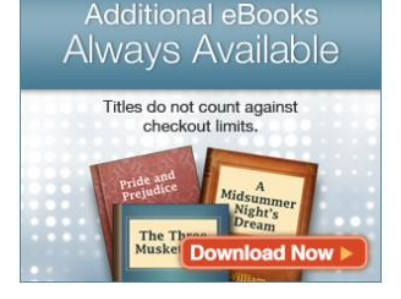

## **Setting Up an Adobe ID for Nook Color, 1st gen Kindle Fire, and other devices**

1. To register an Adobe ID and finish setting up the app to read e-books, go to **Settings**, which may be under the Edit button, in the Overdrive menu, or under the Android settings icon, depending on your device.

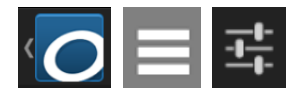

Then tap **Authorize**.

Authorize

2. Enter your Adobe ID (an email address) and the password, and tap **Authorize**.

If you only intend to listen to audiobooks, you can skip this step.

**If you don't have an Adobe ID** (if you haven't previously checked out e-books from the library) **go to Step 4 below.**

3. If you forgot your Adobe ID password, tap the **Forgot password?** link on the Settings screen **and** on the next screen.

Enter your email address and tap **Send**.

**Check your email and find the email from Adobe. Click the reset link, then create a new password and go back to the Overdrive Settings screen (Step 2 above).**

4. **If you don't have an Adobe ID**, create one by tapping the **Get a free Adobe ID** button on the Settings screen.

Get a free Adobe ID

5. Fill out the form (shown on the right).

Uncheck the box to "stay informed" and tap the blue **Create** button.

6. Go back to the Overdrive app.

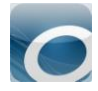

Password

**First Name** 

Last Name

Country/Region

**United States** 

Retype Password

7. Go to the **Settings** screen again, and enter your new Adobe ID and its password. Tap **Authorize**.

Authorize

8. Return to **Step 4 on the front page** and continue.

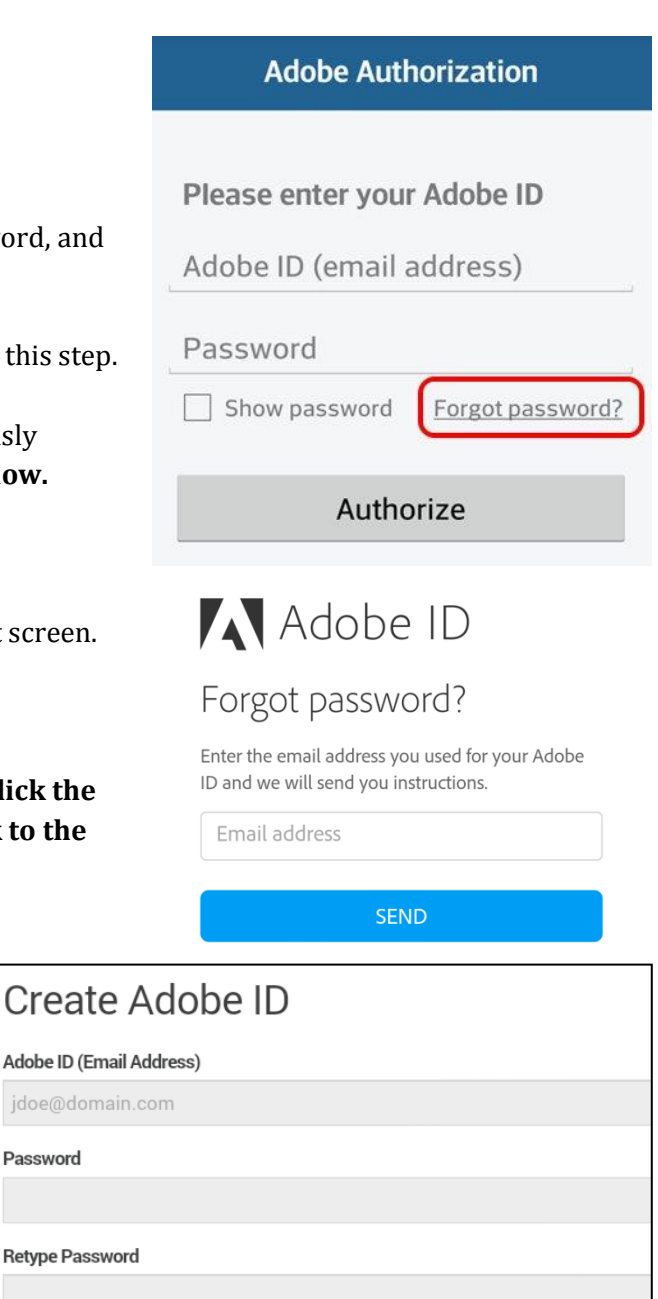

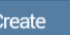

Stay informed via email about Adobe products and services. Learn more.